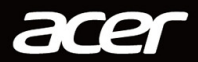

# STOLNÝ POČÍTAČ NITRO POUŽÍVATEĽSKÁ PRÍRUČKA

© 2020. Všetky práva vyhradené. Stolný počítač NITRO Pokrýva: Vežové modely Revízia: 09/2020

#### **Dôležité**

Táto príručka obsahuje vlastnícke informácie, ktoré sú chránené autorským zákonom. Informácie nachádzajúce sa v tomto návode môžu byť zmenené bez oznámenia. V závislosti od verzie operačného systému nemusia byť niektoré funkcie opísané v tomto návode podporované. Tu znázornené obrázky sú len ilustračné a môžu obsahovať informácie alebo funkcie, ktoré sa netýkajú vášho počítača. Acer Group nie je zodpovedná za technické ani redakčné chyby alebo opomenutia, ktoré táto príručka obsahuje.

### **Registrácia výrobku Acer**

Ak je vo vašom novom zariadení operačný systém Windows, môže byť výrobok zaregistrovaný automaticky počas spúšťania zariadenia s operačným systémom Windows.

Prihláste sa na stránke [www.acer.com/myproducts](http://www.acer.com/myproducts) emailovou adresou zaregistrovanou v operačnom systéme Windows a skontrolujte záznam o svojom výrobku. (Ak ju nepoznáte, resetujte si heslo.)

Ak sa záznam nenájde, zaregistrujte sa podľa ďalej uvedeného postupu.

1.Skontrolujte, či máte pripojenie k internetu.

2.Prejdite na stránku [www.acer.com/register-product.](http://www.acer.com/register-product)

3.Prihláste sa, prípadne si zaregistrujte Acer ID.

4.Zadajte sériové číslo alebo SNID zariadenia a zaregistrujte ho.

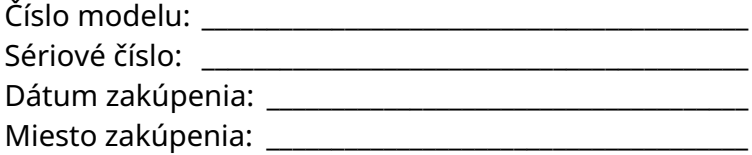

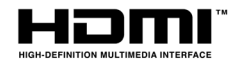

Výrazy HDMI, HDMI High-Definition Multimedia Interface a logo HDMI sú obchodnými známkami alebo registrovanými obchodnými známkami spoločnosti HDMI Licensing Administrator, Inc. v Spojených štátoch amerických a ďalších krajinách.

### **OBSAH**

#### Hneď [na úvod 5](#page-4-0)

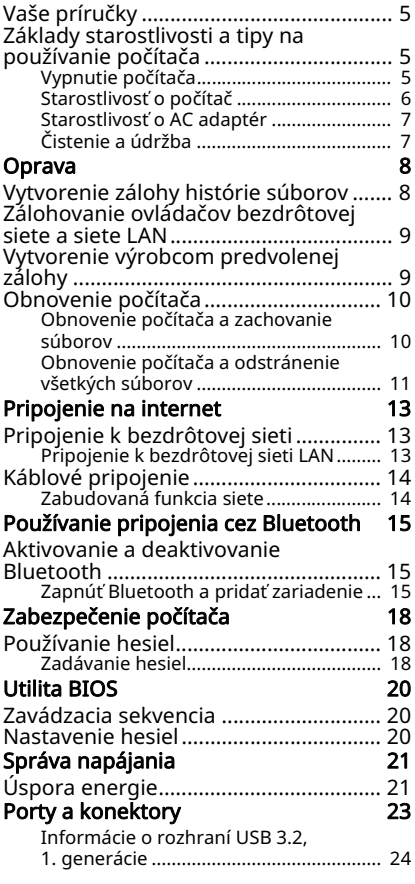

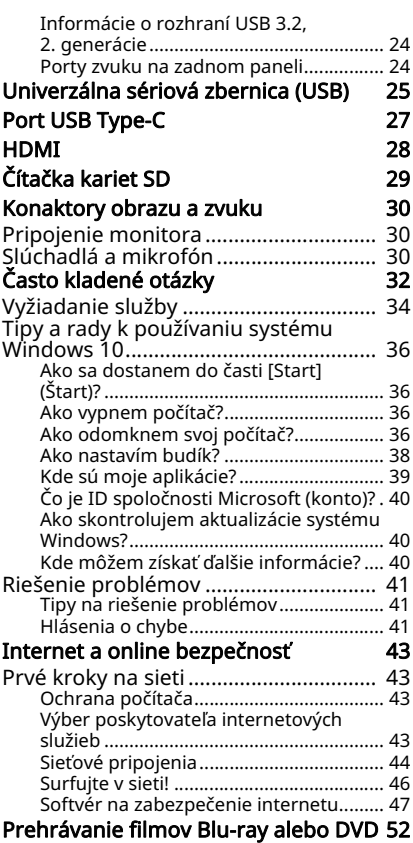

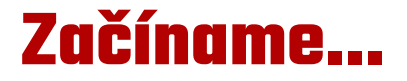

### **V tejto časti nájdete:**

- Užitočné informácie o starostlivosti o počítač a svoje zdravie
- Ako vytvárať zálohy pre opravu
- Návod na pripojenie k sieti a používanie funkcie Bluetooth
- Informácie o softvéri nainštalovanom v počítači Acer

### **HNEĎ NA ÚVOD**

<span id="page-4-0"></span>Radi by sme vám poďakovali, že ste si vybrali tento stolný počítač Acer ako svoju voľbu pre počítačové potreby.

### <span id="page-4-1"></span>**Vaše príručky**

Aby sme vám pomohli s používaním stolného počítača Acer, vytvorili sme pre vás sadu príručiek:

Najprv vám Sprievodca inštaláciou (alebo Inštalačný leták) pomôže začať s nastavením počítača.

Informácie o tom, ako vám počítač pomôže byť produktívnejší, nájdete v dokumente Používateľská príručka. Táto príručka obsahuje podrobné informácie o systémových programoch, obnove údajov, možnostiach rozšírenia a riešenie problémov.

Po pripojení k internetu si môžete z webovej stránky

http://go.acer.com/?id=17883 prevziať aktualizácie pre váš počítač.

- 1. Prepojenie otvára webovú stránku Acer [Support] (Podpora).
- 2. Nalistujte nadol na položku *[Drivers and Manuals] (Ovládače a príručky)* a vyhľadajte svoj model prilepením alebo ručným zadaním sériového čísla, čísla SNID alebo modelu výrobku.
- 3. Z tejto stránky si tiež môžete prevziať a nainštalovať identifikačnú pomôcku Acer, ktorá automaticky zistí sériové číslo počítača a SNID a umožní vám ich skopírovať do schránky.
- 4. Keď vyhľadáte model výrobku, v zozname sa zobrazia všetky aktualizácie alebo dokumenty.

### <span id="page-4-2"></span>**Základy starostlivosti a tipy na používanie počítača**

#### <span id="page-4-3"></span>**Vypnutie počítača**

Ak chcete počítač vypnúť, použite jeden z týchto spôsobov:

- Použite príkaz Vypnúť systému Windows: Stlačte *kláves Windows* alebo vyberte *tlačidlo [Start] (Štart) systému Windows* a vyberte položky [Power] (Napájanie) > [Shut down] (Vypnúť).
- Kliknite pravým tlačidlom myši na *tlačidlo [Start] (Štart) systému Windows* a vyberte položky > [Shut down or sign out] (Vypnúť alebo sa odhlásiť) > [Shut down] (Vypnúť).

Ak potrebujete počítač vypnúť len na chvíľu, ale ho nechcete úplne vypínať, môžete ho nasledovne uviesť do režimu *[Sleep] (Uspať)*:

- Stlačte hlavný vypínač.
- Stlačte klávesovú skratku Uspať.
- Stlačte *kláves Windows* alebo vyberte *tlačidlo [Start] (Štart) systému Windows* a vyberte položky [Power] (Napájanie) > [Sleep] (Uspať).
- Kliknite pravým tlačidlom myši na *tlačidlo [Start] (Štart) systému Windows* a vyberte položky > [Shut down or sign out] (Vypnúť alebo sa odhlásiť) > [Sleep] (Uspať).

#### **Poznámka**

*Ak nie je možné počítač vypnúť bežným spôsobom, stlačte a podržte až desať sekúnd stlačené tlačidlo napájania. Keď vypnete počítač a chcete ho znova zapnúť, počkajte najmenej dve sekundy pre jeho opätovným zapnutím.*

### <span id="page-5-0"></span>**Starostlivosť o počítač**

Počítač vám bude slúžiť tak dobre, ako sa budete o neho starať.

- Na napájanie zariadenia používajte len adaptér priložený k zariadeniu, prípadne nejaký adaptér schválený spoločnosťou Acer.
- Nevystavujte počítač priamemu slnečnému svetlu. Neumiestňujte ho do blízkosti zdrojov tepla, napríklad radiátorov.
- Nevystavujte počítač teplotám nižším než 0º C (32º F) alebo vyšším ako 50º C (122º F).
- Vyvarujte sa pôsobeniu magnetických polí na počítač.
- Nevystavujte počítač pôsobeniu dažďa alebo vlhka.
- Nelejte na počítač vodu alebo inú kvapalinu.
- Chráňte počítač pred silným otrasom a vibráciou.
- Nevystavujte počítač pôsobeniu prachu a špiny.
- Nikdy neumiestňujte žiadne predmety na počítač.
- Obrazovku počítača zatvárajte opatrne.
- Nikdy neumiestňujte počítač na nerovné plochy.

#### UPOZORNENIE! Horúci povrch. Nedotýkať sa.

#### <span id="page-6-0"></span>**Starostlivosť o AC adaptér**

Tu je niekoľko rád k starostlivosti o AC adaptér:

- Nezapájajte adaptér do žiadneho iného zariadenia.
- Nestúpajte na kábel napájania ani naň neumiestňujte žiadne ťažké predmety. napájací kábel a všetky ostatné káble veďte tade, kade nechodia ľudia.
- Pri odpájaní napájacieho kábla ho naťahajte za kábel, ale za zástrčku.
- Ak používate predlžovací kábel, celková prúdová kapacita pripojeného zariadenia by nemala prekročiť prúdovú kapacitu kábla. Taktiež celková kapacita všetkých zariadení zapojených do elektrickej zásuvky nesmie prekročiť kapacitu poistky.

### <span id="page-6-1"></span>**Čistenie a údržba**

Keď čistíte počítač, postupujte nasledovne:

- 1.Vypnite počítač.
- 2.Odpojte sieťový adaptér.
- 3.Používajte mäkkú navlhčenú tkaninu. Nepoužívajte tekuté ani aerosólové čistiace prostriedky.

Ak počítač spadol, prípadne je viditeľne poškodený, či nefunguje zvyčajným spôsobom, obráťte sa na najbližšie autorizované servisné stredisko spoločnosti Acer.

### **OPRAVA**

<span id="page-7-0"></span>Ak máte problémy so svojím počítačom a často kladené otázky [\(pozrite Máte otázku? na strane 31](#page-30-0)) nepomáhajú, môžete opraviť počítač.

V tejto časti sú opísané nástroje na opravu, ktoré sú v počítači k dispozícii. Spoločnosť Acer poskytuje aplikáciu *Acer Care Center*, ktorá umožňuje resetovať počítač, obnoviť počítač, zálohovať súbory/údaje, prípadne vytvoriť zálohu výrobcom predvoleného stavu. Ak nemôžete otvoriť aplikáciu *Acer Care Center*, v ponuke [Start] (Štart) kliknite na položku [Settings] (Nastavenie), vyberte položku [Update & Security] (Aktualizácia a Zabezpečenie) a potom kliknite na položku [Recovery] (Oprava).

#### **Poznámka**

*Acer Care Center sa líši v závislosti od modelu alebo operačného systému.*

### <span id="page-7-1"></span>**Vytvorenie zálohy histórie súborov**

Funkcia [Recovery Management] (Správa obnovenia) vám umožňuje rýchlo a ľahko zálohovať súbory a obnoviť ich v prípade straty, poškodenia alebo odstránenia originálov.

- 1.V ponuke *[Start] (Štart)* vyberte položku Care Center, potom položku [Recovery Management] (Správa obnovenia).
- 2.Vyberte kartu *[Backup] (Zálohovanie)* a kliknutím na položku [Get started] (Začíname) pre možnosť *[Create backup] (Vytvoriť zálohu)* otvorte okno *[Backup] (Zálohovanie)*.
- 3.Zapojte USB jednotku (alebo prenosný externý pevný disk) a kliknutím na + pridajte jednotku. V rozbaľovacom zozname vyberte USB jednotku.
- 4.Kliknutím na položku [More options] (Ďalšie možnosti) vyberte možnosti zálohovania, ktoré najviac vyhovujú vašim potrebám, napríklad môžete naplánovať interval zálohovania, dobu uchovávania takýchto záloh (štandardne je zvolená možnosť [Forever] (Navždy)), ktoré priečinky majú byť zálohované alebo vyňaté zo zálohovania. Pokračujte kliknutím na tlačidlo [Back up now] (Zálohovať teraz).
- 5.Postupujte, kým nebude proces dokončený.
- 6.Odpojte USB jednotku (alebo prenosný externý pevný disk) a zreteľne je označte.

**Dôležité** Napíšte jedinečný popisný názov zálohy, napríklad "Záloha histórie súborov pre opravu". Dbajte na to, aby ste disky uložili na bezpečné miesto, ktoré si pamätáte.

### <span id="page-8-0"></span>**Zálohovanie ovládačov bezdrôtovej siete a siete LAN**

Zálohuite ovládače bezdrôtovej siete a siete LAN. Tieto zálohy môžete využiť na inštaláciu ovládačov bezdrôtovej siete a siete LAN v prípade, že inštalujete ďalší operačný systém.

- 1.V ponuke *[Start] (Štart)* vyberte položku Care Center, potom položku [Recovery Management] (Správa obnovenia).
- 2.Vyberte kartu *[Backup] (Zálohovanie)* a kliknite na položku [Get started] (Začíname) pre možnosť *[Backup wireless and LAN drivers] (Zálohovať ovládače bezdrôtovej siete a siete LAN)*. Vyberte priečinok, kam chcete uložiť ovládače, a kliknite na tlačidlo [OK] (OK).
- 3.Na obrazovke bude zobrazený priebeh zálohovania.

### <span id="page-8-1"></span>**Vytvorenie výrobcom predvolenej zálohy**

Aplikácia [Recovery Management] (Správa obnovenia) vám umožňuje rýchlo a ľahko zálohovať operačný systém, nainštalované aplikácie a údaje.

- 1.V ponuke *[Start] (Štart)* vyberte položku Care Center, potom položku [Recovery Management] (Správa obnovenia).
- 2.Vyberte kartu *[Backup] (Zálohovanie)* a kliknutím na položku [Get started] (Začíname) pre možnosť *[Create backup] (Vytvoriť zálohu)* otvorte okno *[Backup] (Zálohovanie)*.
- 3.Kliknite na položku [Go to Backup and Restore (Windows 7)] (Prejsť na zálohovanie a opravu (Windows 7)).
- 4. V ľavom dolnom rohu stránky kliknite na položku [Security and Maintenance] (Zabezpečenie a údržba) a kliknite na položku [Recovery] (Oprava).
- 5.Vyberte možnosť [Create a recovery drive] (Vytvoriť jednotku na opravu), čím otvoríte okno *[Recovery Drive] (Jednotka na opravu)*.
- 6.Zaistite, aby bola zvolená možnosť [Back up system files to the recovery drive] (Zálohovať systémové súbory na jednotku opravy) a kliknite na tlačidlo [Next] (Ďalej).
- 7.Zapojte USB jednotku. Počkajte, kým počítač zistí USB jednotku a potom kliknite na tlačidlo [Next] (Ďalej).
- 8.Z jednotky bude všetko odstránené. Kliknutím na tlačidlo [Create] (Vytvoriť) pokračujte.

9.Na obrazovke bude zobrazený priebeh zálohovania.

10.Postupujte, kým nebude proces dokončený.

11.Odpojte USB jednotku a zreteľne ju označte.

#### **Dôležité**

Napíšte jedinečný popisný názov zálohy, napríklad "Záloha pre opravu Windows". Dbajte na to, aby ste disky uložili na bezpečné miesto, ktoré si pamätáte.

#### **Poznámka**

*Pretože záloha pre opravu vyžaduje po formátovaní aspoň 8 GB miesta, odporúča sa použiť USB jednotku s kapacitou aspoň 16 GB.*

### <span id="page-9-2"></span><span id="page-9-0"></span>**Obnovenie počítača**

Aplikácia [Recovery Management] (Správa obnovenia) vám umožňuje rýchlo a ľahko obnoviť počítač naspäť do predvoleného stavu. Môžete zvoliť možnosť zachovania súborov alebo odstrániť ich pred preinštalovaním systému Windows.

#### <span id="page-9-1"></span>**Obnovenie počítača a zachovanie súborov**

- 1.V ponuke *[Start] (Štart)* vyberte položku Care Center, potom položku [Recovery Management] (Správa obnovenia).
- 2.Vyberte kartu *[Restore] (Obnovenie)* a kliknutím na položku [Get started] (Začíname) otvorte okno *[Recovery] (Oprava)*.

3.Kliknutím na položku [Get started] (Začíname) prejdite na položku *[Choose an option] (Zvoľte možnosť)*. Vyberte možnosť [Keep my files] (Zachovať moje súbory) a obnovte a preinštalujte operačný systém bez odstránenia osobných súborov. Pokračujte kliknutím na **[Next] (Ďalej)**.

#### **Dôležité**

Ak máte v počítači nainštalované aplikácie, budú odstránené. Ak nechcete obnoviť aplikácie a nastavenie, ktoré boli v počítači pôvodne, prejdite na možnosť [Change settings] (Zmeniť nastavenia) a vypnutím možnosti nastavte neobnovovanie predinštalovaných aplikácií, ktoré boli v počítači pôvodne. Pokračujte kliknutím na tlačidlo [Confirm] (Potvrdiť).

- 4.Pri obnovení počítača sa preinštaluje systém Windows, nastavenia sa vrátia naspäť na výrobcom predvolené a odstránia sa všetky predinštalované aplikácie bez odstránenia osobných súborov. Pokračujte kliknutím na tlačidlo [Reset] (Obnoviť). Chvíľu to potrvá a počítač sa reštartuje.
- 5.Na obrazovke bude zobrazený priebeh obnovenia. Počas procesu obnovenia sa obrazovka vypne.
- 6.Obrazovka sa znova zapne pri inštalácii systému Windows. Počas procesu obnovenia sa počítač niekoľkokrát reštartuje.
- 7.Postupujte, kým nebude proces dokončený.
- 8.Keď počítač dokončí proces obnovenia, systém Windows bude znova obnovený na výrobcom predvolené nastavenia bez odstránenia osobných súborov.

#### <span id="page-10-0"></span>**Obnovenie počítača a odstránenie všetkých súborov**

- 1.V ponuke *[Start] (Štart)* vyberte položku Care Center, potom položku [Recovery Management] (Správa obnovenia).
- 2.Vyberte kartu *[Restore] (Obnovenie)* a kliknutím na položku [Get started] (Začíname) otvorte okno *[Recovery] (Oprava)*.
- 3.Kliknutím na položku [Get started] (Začíname) prejdite na položku *[Choose an option] (Zvoľte možnosť)*. Vyberte možnosť [Remove everything] (Odstrániť všetko) a obnovíte tak počítač do výrobcom predvoleného stavu.
- 4.Kliknite na možnosť [Change settings] (Zmeniť nastavenia) a vyberte nastavenia obnovenia ([Data erasure] (Vymazanie údajov) a [Data drives] (Vymazanie jednotiek)), ktoré najviac vyhovujú vašim potrebám. Pokračujte kliknutím na tlačidlo [Confirm] (Potvrdiť).
- 5.Uistite sa, že ste všetky nastavenia vybrali správne, a pokračujte kliknutím na tlačidlo [Next] (Ďalej).

#### **Upozornenie**

Ak vyberiete možnosť "*[Data erasure] (Vymazanie údajov)*", odstránite všetky svoje osobné súbory a kontá spolu s predinštalovanými ovládačmi, ktoré môžu mať vplyv na inštaláciu systému Windows.

- 6. Pokračujte kliknutím na tlačidlo [Reset] (Obnoviť).
- 7.Na obrazovke bude zobrazený priebeh obnovenia. Počas procesu obnovenia sa obrazovka vypne.
- 8.Obrazovka sa znova zapne pri inštalácii systému Windows. Počas procesu obnovenia sa počítač niekoľkokrát reštartuje.
- 9.Postupujte, kým nebude proces dokončený.
- 10.Keď počítač dokončí proces obnovenia, systém Windows použije výrobcom predvolené nastavenia.

### **PRIPOJENIE NA INTERNET**

<span id="page-12-0"></span>Táto kapitola obsahuje základné informácie o typoch pripojení a postupoch pripojenia na internet. Podrobné informácie nájdete v časti Sieť[ové pripojenia na strane 44](#page-43-1).

V počítači zabudovaná funkcia siete uľahčuje pripojenie počítača na internet pomocou káblového alebo bezdrôtového pripojenia.

Ak chcete pripojiť na internet, v prvom rade je potrebné zaregistrovať si internetové služby od poskytovateľa internetových služieb (ISP – Internet Service Provider). Zvyčajne ide o telefónneho alebo káblového operátora. Pomocou nich si doma alebo v práci zriadite internetové služby. Poskytovateľ internetových služieb u vás nainštaluje malú skrinku, tzv. smerovač alebo modem, pomocou ktorého sa pripojíte na internet.

### <span id="page-12-1"></span>**Pripojenie k bezdrôtovej sieti**

#### <span id="page-12-2"></span>**Pripojenie k bezdrôtovej sieti LAN**

Bezdrôtová sieť LAN (alebo WLAN) je *bezdrôtová miestna sieť*, pomocou ktorej je možné bezdrôtovo prepojiť dva alebo viacero počítačov. Po pripojení k sieti WLAN získate prístup na internet. Môžete tiež zdieľať súbory, iné zariadenia a dokonca aj samotné internetové pripojenie.

Bezdrôtové pripojenie počítača je automaticky zapnuté a systém Windows pri spustení vyhľadá a zobrazí zoznam dostupných sietí. Vyberte sieť a zadajte heslo, ak sa vyžaduje. Na zapnutie/vypnutie bezdrôtovej siete alebo kontrolu obsahu zdieľaného na sieti môžete použiť možnosti správy siete.

K bezdrôtovej sieti pripojíte podľa nasledujúceho postupu.

1.Zaistite, aby ste mali bezdrôtový smerovač/prístupový bod a aktuálne internetové pripojenie prostredníctvom poskytovateľa internetových služieb podľa svojho výberu. Poznačte si názov bezdrôtovej siete a heslo (ak je potrebné).

#### **Poznámka**

*Podrobnosti o pripojení na internet vám poskytne váš poskytovateľ internetových služieb (ISP) alebo ich nájdete v dokumentácii k smerovaču.*

#### 2. Kliknite na ikonu Sieť v oznamovacej oblasti.

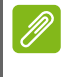

**Poznámka** *Ak je Wi-Fi vypnuté, kliknutím na dlaždicu Wi-Fi zapnite.*

- 3.Uvidíte zoznam dostupných bezdrôtových sietí. Vyberte sieť, ktorú chcete použiť.
- 4.Keď vyberiete bezdrôtovú sieť, vyberte položku [Connect] (Pripojiť).
- 5.Ak je to potrebné, zadajte heslo k sieti.

### <span id="page-13-0"></span>**Káblové pripojenie**

#### <span id="page-13-1"></span>**Zabudovaná funkcia siete**

Ak je váš počítač vybavený sieťovým portom, zapojte jeden koniec sieťového kábla do sieťového portu na počítači a druhý koniec do portu na smerovači (pozrite obrázok dole). Potom sa môžete pripojiť na internet.

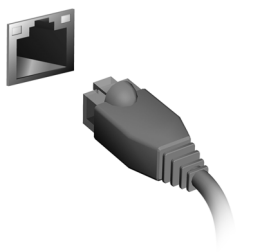

### <span id="page-14-0"></span>**POUŽÍVANIE PRIPOJENIA CEZ BLUETOOTH**

Bluetooth je technológia umožňujúca bezdrôtovo prenášať údaje na krátke vzdialenosti medzi mnohými rozličnými typmi zariadení. Medzi zariadenia s funkciou Bluetooth patria počítače, mobilné telefóny, tablety, bezdrôtové slúchadlové súpravy a klávesnice. Ak chcete používať Bluetooth, je potrebné zaistiť nasledovné:

- 1.Na obidvoch zariadeniach musí byť Bluetooth zapnuté.
- 2. Zariadenia musia byť "spárované" (alebo pripojené).

### <span id="page-14-1"></span>**Aktivovanie a deaktivovanie Bluetooth**

Na obidvoch zariadeniach musí byť aktivovaný adaptér Bluetooth. Na počítači to môže byť externý prepínač, nastavenie softvéru alebo samostatný adaptér Bluetooth zapojený do USB portu na počítači (ak nie je k dispozícii interný adaptér Bluetooth).

#### **Poznámka**

*Informácie o spôsobe zapnutia adaptéra Bluetotoh na zariadeniach nájdete v návode na obsluhu k danému zariadeniu.*

### <span id="page-14-2"></span>**Zapnúť Bluetooth a pridať zariadenie**

Každé nové zariadenie musí byť "spárované" s adaptérom Bluetooth v počítači. To znamená, že z bezpečnostných dôvodov musí byť najprv overené. Párovať je potrebné iba raz. Potom už na pripojenie stačí len zapnúť adaptér Bluetooth na oboch zariadeniach.

Funkcia Bluetooth na počítači je štandardne vypnutá. Ak chcete na počítači zapnúť adaptér Bluetooth, urobte toto:

1.Stlačte *kláves Windows* alebo vyberte *tlačidlo [Start] (Štart) systému Windows* > [Settings] (Nastavenie) > [Devices] (Zariadenia) > [Bluetooth & other devices] (Bluetooth a ďalšie zariadenia) a kliknite na prepínač pod položkou [Bluetooth] (Bluetooth), čím funkciu zapnete alebo vypnete.

- 2.Kliknite na položku [Add Bluetooth or other device] (Pridať zariadenie Bluetooth alebo iné), potom vyberte zariadenie, ktoré chcete pridať.
- 3.Počítač začne automaticky hľadať zariadenia a nastaví sa ako viditeľný ostatným zariadeniam.
- 4.V zozname objavených zariadení vyberte zariadenie, ktoré chcete spárovať.
- 5.Ak sa po párovaní objaví na obrazovke kód, pokračujte v pripájaní zadaním daného kódu na zariadení.

#### **Poznámka**

*Niektoré zariadenia využívajúce staršie verzie technológie Bluetooth vyžadujú, aby bol na obidvoch zariadeniach zadaný kód PIN. V prípade, že na jednom zo zariadení nie je možné zadávať znaky (ako na slúchadlách), vstupný kód je zapísaný do zariadenia (zvyčajne "0000" alebo "1234"). Ďalšie informácie nájdete v návode na obsluhu zariadenia.*

Nastavenia Bluetooth tiež môžete otvoriť tak, že vyberiete ikonu *[Notifications] (Oznámenia)* v pravom dolnom rohu obrazovky, čím otvoríte panel *[Notifications] (Oznámenia)*. Tu môžete zapnúť alebo vypnúť funkciu Bluetooth, prípadne kliknite pravým tlačidlom na položku [Bluetooth] (Bluetooth) a vyberte položku > [Go to Settings] (Prejsť na Nastavenie), čím otvoríte nastavenia Bluetooth.

# **Udržiavajte svoj počítač a údaje v bezpečí...**

### **V tejto časti nájdete:**

- Ako chrániť svoj počítač
- Nastavenie hesiel

### **ZABEZPEČENIE P OČÍTAČA**

<span id="page-17-0"></span>Váš počítač je cenná investícia, ktorú je potrebné ochraňovať. Naučte sa, ako sa o svoj počítač starať.

### <span id="page-17-1"></span>**Používanie hesiel**

Heslá chránia počítač pred neautorizovaným prístupom. Nastavením týchto hesiel možno vytvoriť viaceré rozličné úrovne ochrany vášho počítača a dát:

- Supervisor Password zabraňuje neautorizovanému vstupu do utility BIOS. Po prvom nastavení musíte toto heslo zadať pri každom prístupe do utility BIOS. [Pozrite Nastavenie hesiel na](#page-19-3) [strane 20](#page-19-3).
- User Password chráni váš počítač pred neautorizovaným používaním. Kombináciou použitia tohto hesla s kontrolou hesla pri zavádzaní a prebudení z režimu [Hibernation] (Dlhodobý spánok) (ak je k dispozícii) dosiahnete maximálne zabezpečenie.
- Password on Boot chráni váš počítač pred neautorizovaným používaním. Kombináciou použitia tohto hesla s kontrolou hesla pri zavádzaní a prebudení z režimu [Hibernation] (Dlhodobý spánok) (ak je k dispozícii) dosiahnete maximálne zabezpečenie.

### **Dôležité**

Nezabudnite svoje Supervisor Password! Ak zabudnete svoje heslo, obráťte sa na svojho predajcu alebo autorizované servisné stredisko.

### <span id="page-17-2"></span>**Zadávanie hesiel**

Ak je heslo nastavené, v strede obrazovky sa objaví výzva na jeho zadanie.

- Keď je nastavené Supervisor Password, pri otváraní utility BIOS sa objaví výzva.
- Zadajte Supervisor Password a stlačte Enter pre prístup do utility BIOS. Ak heslo zadáte nesprávne, objaví sa varovná správa. Skúste znova a stlačte Enter.
- Ak je User Password nastavené a parameter hesla pri zavádzaní zapnutý, objaví sa výzva pri zavádzaní.
- Ak chcete používať počítač, zadajte User Password a stlačte Enter. Ak heslo zadáte nesprávne, objaví sa varovná správa. Skúste znova a stlačte Enter.

#### **Dôležité**

Máte k dispozícii tri pokusy na zadanie hesla. Ak je heslo zadané trikrát nesprávne, systém sa zastaví. Ak chcete počítač vypnúť, stlačte a podržte tlačidlo napájania po dobu štyroch sekúnd. Potom zapnite počítač znova a skúste opakovane.

### **UTILITA BIOS**

<span id="page-19-0"></span>Utilita BIOS je program na hardvérovú konfiguráciu zabudovaný do BIOS-u počítača.

Váš počítač už je správne nakonfigurovaný a optimalizovaný a nie je potrebné spúšťať túto utilitu. Môžete ju však spustiť, ak budete mať nejaké problémy s konfiguráciou.

Ak chcete spustiť utilitu BIOS, stlačte F2, keď je na zobrazené logo počítača.

### <span id="page-19-1"></span>**Zavádzacia sekvencia**

Ak chcete nastaviť v utilite BIOS zavádzaciu sekvenciu, spustite utilitu BIOS a vyberte z kategórií uvedných vo vrchnej časti obrazovky položku Boot.

### <span id="page-19-3"></span><span id="page-19-2"></span>**Nastavenie hesiel**

Ak chcete nastaviť heslo pri zavádzaní, spusťte utilitu BIOS a vyberte z kategórií uvedných vo vrchnej časti obrazovky položku Security.

Vyhľadajte položku Set Supervisor Password a zadaním hesla aktivujte túto funkciu. Po zadaní hesla pre túto funkciu môžete aktivovať/deaktivovať funkciu Password on Boot.

Po dokončení zmien nezabudnite stlačiť kláves F10, aby sa správne uložilo nastavenie a zatvorila utilita BIOS.

### **SPRÁVA NAPÁJANIA**

<span id="page-20-0"></span>Tento počítač je vybavený jednotkou riadenia napájania, ktorá sleduje aktivitu systému. Sleduje sa aktivita jedného alebo viacerých nasledujúcich zariadení: klávesnica, myš, pevný disk, periférie pripojené k počítaču a grafická pamäť. Ak nie je počas časového úseku zistená žiadna aktivita, počítač zastaví niektoré alebo všetky tieto zariadenia za účelom úspory energie.

### <span id="page-20-1"></span>**Úspora energie**

#### Vypnutie funkcie Rýchle spustenie

Počítač využíva na rýchly štart funkciu Rýchle spustenie, ale spotrebuje aj malé množstvo energie na kontrolu signálov na spustenie.

Ak uprednostňujete zníženie energetických nárokov počítača a dopadu na životné prostredie, vypnite funkciu Rýchle spustenie:

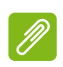

#### **Poznámka**

*Ak je funkcia Rýchle spustenie vypnutá, počítaču trvá spustenie z režimu [Sleep] (Uspať) dlhšie.*

*Počítač sa ani nespustí, ak dostane cez sieť pokyn na spustenie (funkcia Wake on LAN).*

- 1.Stlačte *kláves Windows*, prípadne vyberte *tlačidlo [Start] (Štart) systému Windows*, potom vyberte položky [Settings] (Nastavenie) > [System] (Systém) > [Power & sleep] (Napájanie a režim spánku).
- 2.Vyberte položku [Additional power settings] (Ďalšie nastavenia napájania).
- 3.Vyberte možnosť [Choose what the power buttons do] (Vybrať akcie pre tlačidlá napájania).
- 4.Vyberte možnosť [Change settings that are currently unavailable] (Zmeniť momentálne nedostupné nastavenia).
- 5.Nalistujte nadol a vypnite možnosť [Turn on fast startup] (Zapnúť rýchle spustenie).
- 6.Vyberte možnosť [Save changes] (Uložiť zmeny).

## **Porty a konektory...**

### **V tejto časti nájdete:**

• Informácie o portoch a konektoroch, ktorými je počítač vybavený

### **PORTY A KONEKTORY**

<span id="page-22-0"></span>V tabuľke je uvedené, čo znamenajú jednotlivé ikony.

#### **Poznámka**

*Dole uvedené porty a konektory nemusia byť k dispozícii na všetkých modeloch.*

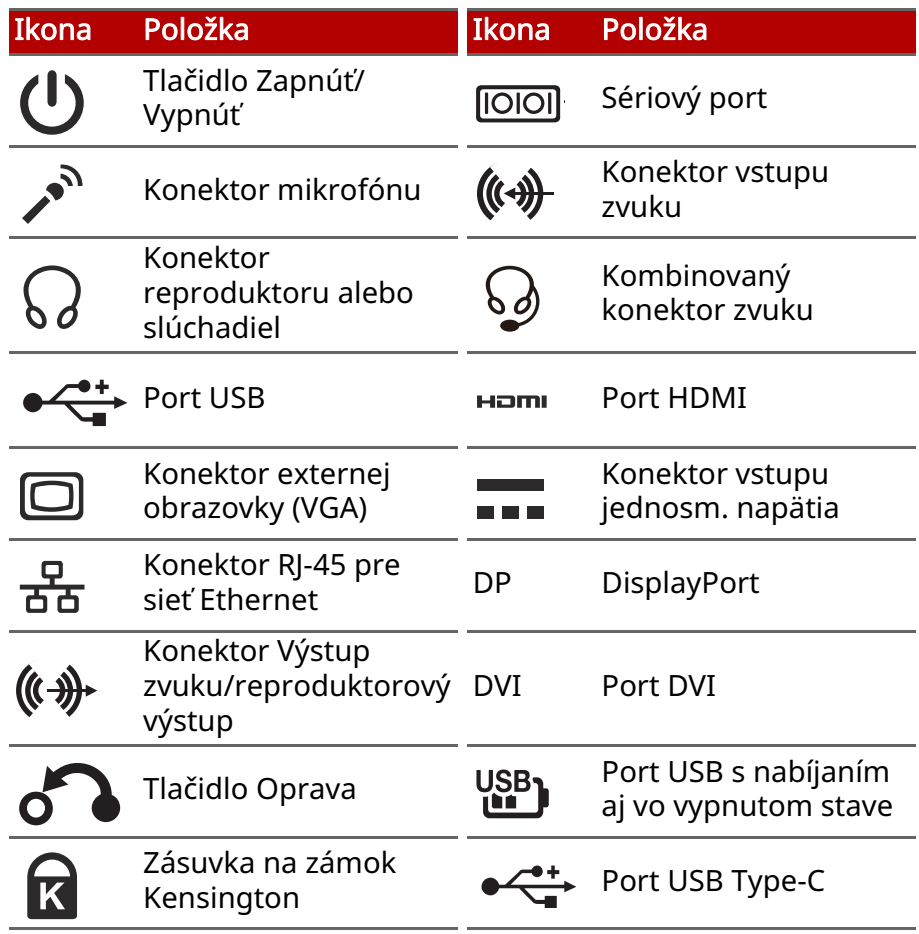

### <span id="page-23-0"></span>**Informácie o rozhraní USB 3.2, 1. generácie**

- Porty kompatibilné so štandardom USB 3.2, 1. generácie sú modré.
- Kompatibilné so zariadeniami USB 3.2, 1. generácie a staršími.
- Optimálny výkon sa dosiahne pri použití so zariadeniami s certifikátom na USB 3.2, 1. generácie.
- Definované podľa normy USB 3.2, 1. generácie (SuperSpeed USB).

### <span id="page-23-1"></span>**Informácie o rozhraní USB 3.2, 2. generácie**

- Porty kompatibilné so štandardom USB 3.2, 2. generácie sú červené.
- Kompatibilné so zariadeniami USB 3.2, 2. generácie a staršími.
- Optimálny výkon sa dosiahne pri použití so zariadeniami s certifikátom na USB 3.2, 2. generácie.
- Definované podľa normy USB 3.2, 2. generácie (SuperSpeed USB).

#### <span id="page-23-2"></span>**Porty zvuku na zadnom paneli**

Tabuľka uvádza funkcie konektorov zvuku na zadnom paneli (ak sú k dispozícii).

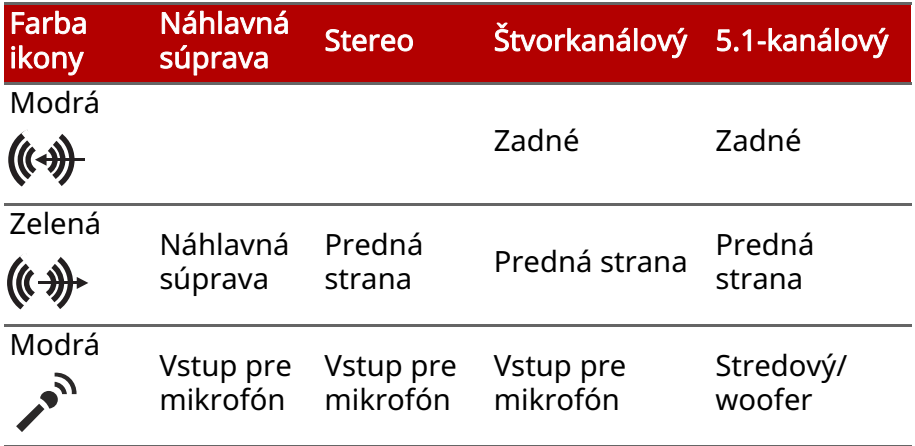

### <span id="page-24-0"></span>**UNIVERZÁLNA SÉRIOVÁ ZBERNICA (USB)**

Port USB je vysokorýchlostný port, ktorý umožňuje pripojiť periférne zariadenia USB, napríklad myš, externú klávesnicu, dodatočné ukladacie zariadenie (externé pevné disky) alebo akékoľvek iné kompatibilné zariadenie.

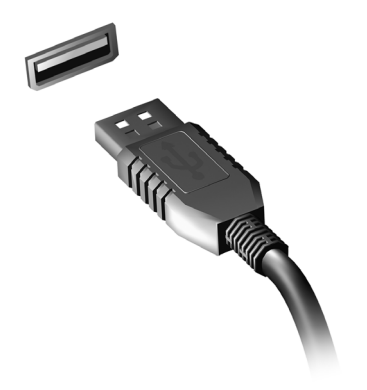

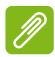

#### **Poznámka**

*Na počítačoch Acer sú v súčasnosti k dispozícii dve USB normy: USB 2.0 (Highspeed USB) a USB 3.2, 1. generácie (SuperSpeed USB). Porty USB 2.0 na počítačoch Acer sú označené čiernou farbou, zatiaľ čo porty USB 3.2, 1. generácie sú označené modrou farbou. Ak chcete dosiahnuť najlepší výkon, zariadenia s rozhraním USB 3.2, 1. generácie by ste mali vždy pripájať k portom USB 3.2, 1. generácie. Informácie o podpore normy nájdete v dokumentáciu k danému zariadeniu.*

Prostredníctvom portu USB tiež môžete nabíjať zariadenia, ako sú napríklad tablety, smartfóny alebo iné. Niektoré porty USB 3.2, 1. generácie podporujú nabíjanie zariadení, aj keď je počítač v režime [Hibernate] (Dlhodobý spánok) alebo vypnutý. Okrem toho môžete používať USB rozbočovač a pripojiť viac zariadení k jednému portu USB.

#### **Dôležité**

Keď odpájate USB zariadenie, je potrebné najprv kliknúť pravým tlačidlom myši na ikonu USB na paneli úloh systému Windows a vybrať položku "[Eject] (Vysunúť) <zariadenie>", aby ste systému oznámili, že má pred odpojením prestať zariadenie používať. Ak to neurobíte, môže dôjsť k strate údajov alebo poškodeniu periférneho zariadenia.

### **PORT USB TYPE-C**

<span id="page-26-0"></span>Port USB Type-C je konektor, ktorý umožňuje ľahko pripojiť periférne zariadenia s konektorom USB Type-C, ako je napríklad ďalší ukladací priestor (napr. externý disk) alebo nejaké iné kompatibilné zariadenie.

Port Type-C je možné otočiť; konektory môžu byť vložené ľubovoľnou stranou nahor.

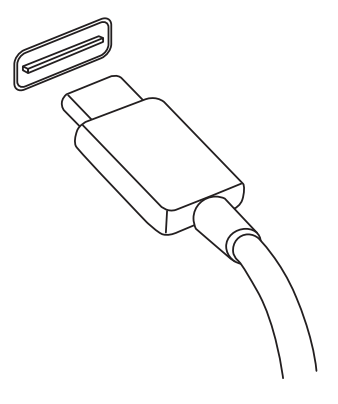

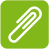

#### **Poznámka**

*Na počítačoch Acer podporujú porty USB Type-C až rozhranie USB 3.2 (SuperSpeed USB, 10 Gb/s).* 

*Iné USB zariadenia alebo zariadenia Thunderbolt s konektorom USB Type-C sú podporované, ale prenosové rýchlosti môžu byť znížené, prípadne môžu byť niektoré funkcie nedostupné (napríklad podpora obrazovky s portom Thunderbolt).* 

**Dôležité**

Keď odpájate USB zariadenie, je potrebné najprv kliknúť pravým tlačidlom myši na ikonu USB na paneli úloh systému Windows a vybrať položku "[Eject] (Vysunúť) <zariadenie>", aby ste systému oznámili, že má pred odpojením prestať zariadenie používať. Ak to neurobíte, môže dôjsť k strate údajov alebo poškodeniu periférneho zariadenia.

### **HDMI**

<span id="page-27-0"></span>HDMI (High-Definition Multimedia Interface) je digitálne zvukové a obrazové rozhranie s vysokou kvalitou. HDMI vám umožňuje pripojiť akékoľvek kompatibilné digitálne zdroje zvuku alebo obrazu, napríklad počítač, set-top box, prehrávač DVD a audio/ video prijímač ku kompatibilnému digitálnemu zvukovému alebo obrazovému monitoru, napríklad digitálnemu televízoru (DTV) prostredníctvom jediného kábla.

Jediný kábel zachová poriadok a zároveň zaistí ľahké pripojenie a najlepšiu kvalitu zvuku a obrazu.

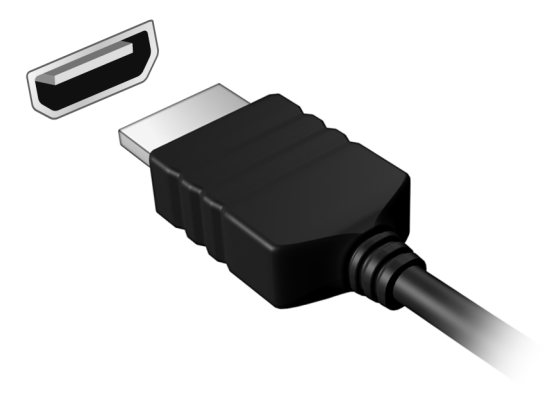

## **ČÍTAČK A KARIET SD**

<span id="page-28-0"></span>Karty SD (Secure Digital) sa používajú v mnohých digitálnych fotoaparátoch, tabletoch, prehrávačoch médií a mobilných telefónoch.

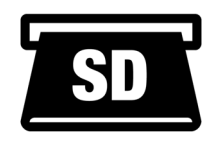

#### Vloženie karty SD

- 1.Priložte kartu tak, aby jej konektory smerovali do portu a boli otočené smerom nadol.
- 2.Opatrne zasuňte kartu do portu. Ak pocítite, že na vloženie karty je potrebný nejaký tlak, skúste trochu kartou jemne pohnúť.
- 3.Zasuňte kazetu tak, aby zacvakla na svoje miesto. Niekoľko milimetrov karty ostane vysunutých zo zásuvky von.

Ak karta obsahuje nejaké súbory, môže sa objaviť okno *[Windows AutoPlay] (Automatické prehrávanie Windows)* (závisí to od obsahu karty) s výzvou, aby ste vybrali program, ktorým chcete otvoriť obsah karty.

#### **Dôležité**

Keď vyťahujete kartu SD, je potrebné najprv kliknúť pravým tlačidlom myši na ikonu USB na paneli úloh systému Windows a vybrať položku "[Eject] (Vysunúť) <názov karty>", aby ste systému oznámili, že má pred odpojením prestať zariadenie používať. Ak to neurobíte, môže dôjsť k strate údajov alebo poškodeniu periférneho zariadenia.

#### Karty SD, SDHC a SDXC

Rozličné typy kariet SD pokrývajú rôzne kapacity, ale pritom majú rovnaký vzhľad. Karty SD majú kapacitu až 4 GB, karty SDHC až 32 GB a karty SDXC môžu mať kapacitu až 2048 GB (2 TB). Počítač je vybavený čítačkou kariet kompatibilnou s kartami SDHC alebo SDXC.

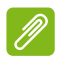

#### **Poznámka**

*Pamäťové karty SDXC je možné používať len v čítačke kariet kompatibilnej so štandardom SDXC; karty SD a SDHC je možné použiť v ľubovoľnom type.*

### **KONAKTORY OBRAZU A ZVUKU**

<span id="page-29-0"></span>Cez video port môžete k počítaču pridať externý monitor. Dostupný typ portu závisí od konfigurácie počítača.

### <span id="page-29-1"></span>**Pripojenie monitora**

- 1.Skontrolujte, či je počítač vypnutý a či je na monitore vypnutý vypínač.
- 2.Pripojte video kábel k portu monitora na počítači.
- 3.Pripojte napájací kábel monitora a zapojte ho do správne uzemnenej elektrickej zásuvky.
- 4.Postupujte podľa pokynov na nastavenie uvedených v návode k monitoru.
- 5.Zapnite monitor, potom zapnite počítač.
- 6.Správne rozlíšenie a obnovovacia frekvencia by sa mali zistiť automaticky. Ak je to potrebné, zmeňte nastavenie obrazovky používané počítačom.

#### **Poznámka**

*Ak chcete otvoriť ovládacie prvky obrazovky, kliknite pravým tlačidlom myši kdekoľvek na pracovnej ploche a vyberte položku [Display settings] (Nastavenia obrazovky).*

### <span id="page-29-2"></span>**Slúchadlá a mikrofón**

Jeden alebo viaceré 3,5 mm konektory na počítači umožňujú pripájať zvukové zariadenia.

Cez port na slúchadlá pripojíte stereo slúchadlá alebo napájané reproduktory. Po zapojení zvukového zariadenia do portu na slúchadlá sa vypnú zabudované reproduktory.

Cez port mikrofónu pripojíte externý mikrofón. Po zapojení mikrofónu sa vypne zabudovaný mikrofón.

#### **Poznámka**

*Niektoré počítače sú vybavené jedným "kombinovaným" portom, ktorý umožňue používať jednokolíkové slúchadlá so zabudovaným mikrofónom. Tieto slúchadlá sa zväčša používajú so smartfónmi.*

## <span id="page-30-0"></span>**Máte otázku?**

### **V tejto časti nájdete:**

- Často kladené otázky
- Tipy na používanie systému Windows 10
- Informácie o riešení problémov
- Ako sa chrániť na internete
- Kde nájdete kontaktné informácie k servisným strediskám Acer

## **ČASTO KLADENÉ OTÁZKY**

<span id="page-31-0"></span>Nasleduje zoznam možných situácií, ktoré môžu pri používaní počítača nastať. Každá z nich obsahuje jednoduché odpovede a riešenia.

Zapol som spínač napájania, ale počítač sa nespúšťa ani nezavádza systém.

Skontrolujte, či sa do systému privádza napájanie (ak má počítač indikátor napájania, bude zhasnutý). Ak nie je privádzané, skontrolujte nasledujúce:

- Ak je počítač napájaný z batérie, môže byť vybitá a nemožno ňou počítač napájať. Pripojte k batérii AC adaptér a nabite ju. Pred opätovným zapnutím počítača možno bude potrebné niekoľko minút počkať.
- Skontrolujte, či je AC adaptér pripojený správne k počítaču a k elektrickej zásuvke.

Ak sa do počítača privádza napájanie, skontrolujte nasledujúce:

- Je disk v optickej mechanike? Vytiahnite ho a stlačením Ctrl + Alt + Del reštartujte systém.
- Je k počítaču pripojené USB pamäťové zariadenie (USB disk alebo smartphone)? Odpojte ich a stlačením Ctrl + Alt + Del reštartujte systém.

#### Na obrazovke sa nič neobjavuje.

Systém riadenia napájania počítača automaticky vypol obrazovku, aby šetril energiou. Pre obnovenie zobrazenia stlačte ľubovoľnú klávesu.

Ak stlačenie klávesy neobnoví zobrazenie, môže to mať tri príčiny:

- Nastavenie jasu je príliš nízke. Pomocou klávesovej skratky Zvýšenie jasu upravte úroveň jasu.
- Ako zobrazovacie zariadenie je nastavený externý monitor. Stlačte klávesovú skratku, ktorou sa prepína obrazovka späť na počítač.

• Počítač môže byť v režime [Sleep] (Uspať) alebo režime [Hibernate] (Dlhodobý spánok) (ak je na ňom LED indikátor napájania, bude blikať). Pre návrat stlačte a uvoľnite tlačidlo napájania.

#### Z počítača nevychádza žiadny zvuk.

Skontrolujte nasledovné:

- Hlasitosť môže byť stlmená. Skontrolujte ikonu ovládania hlasitosti (reproduktor) na paneli úloh. Ak je ikona prečiarknutá, kliknite na ňu a potiahnutím posúvača doprava zvýšte hlasitosť.
- Úroveň hlasitosti môže byť príliš nízka. Skontrolujte hlasitosť podľa ikony ovládania hlsitosti (reproduktor) na paneli úloh. Hlasitosť môžete nastaviť aj pomocou tlačidiel ovládania hlasitosti.
- Interné reproduktory sa automaticky vypnú, ak zapojíte do konektora slúchadile na počítači slúchadlá alebo externé reproduktory.

#### Chcem vysunúť optickú mechaniku bez zapínania počítača.

Na optickej mechanike sa nachádza otvor na mechanické vysunutie. Vložte hrot pera alebo vyrovnanú kancelársku sponu do otvoru, zatlačte a mechanika sa vysunie.

#### Klávesnica nereaguje.

Skúste pripojiť externú klávesnicu k portu USB na počítači. Ak funguje, kontaktujte svojho predajcu alebo autorizované servisné stredisko, kábel klávesnice môže byť poškodený.

#### Tlačiareň nefunguje.

- Skontrolujte, či je tlačiareň zapojená do elektrickej zásuvky a či je zapnutá.
- Skontrolujte, či je kábel tlačiarne poriadne pripojený do USB portu počítača a príslušného portu na tlačiarni.

#### Chcem obnoviť môj počítač do jeho pôvodného nastavenia.

#### **Poznámka**

*Ak je váš systém vo viacjazyčnej verzii, operačný systém a jazyk, ktorý ste zvolili pri prvom zapnutí systému, bude jedinou voľbou pre budúce operácie obnovenia.*

Tento proces opravy vám pomôže uložiť jednotku C: s obsahom pôvodného softvéru, ktorý je nainštalovaný pri kúpe vášho počítača.

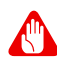

#### **Upozornenie**

Vaša jednotka C: bude preformátovaná a všetky dáta budú vymazané. Pred použitím tejto voľby je dôležité zálohovať všetky dátové súbory.

Pred vykonaním operácie obnovenia skontrolujte nastavenie BIOS-u.

- 1.Skontrolujte, či je položka D2D Recovery v ponuke Main nastavená na možnosť Enabled.
- 2.Ukončite utilitu BIOS a uložte zmeny. Systém bude reštartovaný.

### **Poznámka**

*Ak chcete otvoriť pomôcku BIOS, stlačte kláves F2, keď počas spustenia uvidíte logo Acer.*

Ďalšie informácie [pozrite Obnovenie po](#page-9-2)čítača na strane 10.

### <span id="page-33-0"></span>**Vyžiadanie služby**

#### Predtým než nám zavoláte

Keď voláte Acer kvôli online službe, majte pri sebe nasledovné informácie a buďte prosím pri svojom počítači. S vašou pomocou môžeme redukovať čas potrebný na riešenie a volanie vám poskytne efektívnejšie vyriešenie vášho problému. Ak sa objavia na vašom počítači správy o chybách alebo zvukové výstražné signály, zapíšte si ich v takom poradí ako sa objavili na obrazovke (alebo počet a sekvenciu v prípade zvukových signálov).

Budete musieť poskytnúť nasledovné informácie: Názov: Adresa: Telefónne číslo: Prístroj a typ: Sériové číslo: Dátum zakúpenia:

### <span id="page-35-0"></span>**Tipy a rady k používaniu systému Windows 10**

Vieme, že toto je nový operačný systém, na ktorý si treba zvyknúť. Preto sme pripravili niekoľko rád, ktoré vám pomôžu v začiatkoch.

### <span id="page-35-1"></span>**Ako sa dostanem do časti [Start] (Štart)?**

Stlačte *kláves Windows* alebo vyberte *tlačidlo [Start] (Štart) systému Windows* v ľavom dolnom rohu obrazovky. Klepnutím na neho otvoríte obrazovku *[Start] (Štart)*, odkiaľ môžete spúšťať aplikácie.

#### Ako zobrazím všetky svoje aplikácie?

Stlačte *kláves Windows* alebo vyberte *tlačidlo [Start] (Štart) systému Windows*, čím zobrazíte zoznam aplikácií nainštalovaných v počítači.

### <span id="page-35-2"></span>**Ako vypnem počítač?**

Stlačte *kláves Windows* alebo vyberte *tlačidlo [Start] (Štart) systému Windows* a vyberte ikonu > [Shut down] (Vypnúť). Počítač tiež môžete vypnúť kliknutím pravým tlačidlom myši na *tlačidlo [Start] (Štart) systému Windows* a vyberte položky > [Shut down or sign out] (Vypnúť alebo sa odhlásiť) > [Shut down] (Vypnúť).

#### Môžem vypnúť oznámenia?

Môžete vypnúť oznámenia počas určitých hodín, takže necháte počítač spustený, ale nebudete rušení oznámeniami.

Stlačte *kláves Windows* alebo vyberte *tlačidlo [Start] (Štart) systému Windows* a vyberte položky [Settings] (Nastavenie) > [System] (Systém) > [Notifications & actions] (Oznámenia a akcie). Tu môžete zapnúť/vypnúť oznámenia pre všetky svoje aplikácie, prípadne vybrať aplikácie, pre ktoré zapnúť/vypnúť.

#### <span id="page-35-3"></span>**Ako odomknem svoj počítač?**

Stlačte medzerník a zvolením ikony konta používateľa odomknite počítač. Ak bolo pre dané konto nastavené heslo, pred pokračovaním bude potrebné heslo zadať.

#### Ako prispôsobím uzamknutú obrazovku?

Uzamknutú obrazovku môžete prispôsobiť iným obrázkom, spúšťať na nej prezentáciu obrázkov, prípadne sa na nej môže zobrazovať stručný status a upozornenia tak, aby to vyhovovalo vašim osobným potrebám.

Ak chcete zmeniť pozadie, stlačte *kláves Windows* alebo vyberte *tlačidlo [Start] (Štart) systému Windows* a vyberte položky [Settings] (Nastavenie) > [Personalization] (Prispôsobenie) > [Lock screen] (Uzamknutá obrazovka). Tu môžete vybrať spomedzi možností:

- Vyberte obrázok pozadia pre uzamknutú obrazovku
- Zapnutie alebo vypnutie funkcie *[Slideshow] (Prezentácia)*
- Vybrať aplikácie na uzamknutej obrazovke.

#### Ako nastavím prezentáciu na uzamknutej obrazovke?

- 1.Stlačte *kláves Windows* alebo vyberte *tlačidlo [Start] (Štart) systému Windows* a vyberte položky [Settings] (Nastavenie) > [Personalization] (Prispôsobenie).
- 2.V časti Uzamknutá obrazovka vyberte možnosť *[Slideshow] (Prezentácia)*.
- 3.Vyberte položku [Add a folder] (Pridať priečinok) a otvorte priečinok, ktorý chcete použiť (štandardne sa otvára váš priečinok *[Pictures] (Obrázky)*). Vyberte možnosť [Choose this folder] (Vybrať tento priečinok) a pridajte tak priečinok do prezentácie na uzamknutej obrazovke.
- 4.Vyberte priečinok a položkou [Remove] (Odstrániť) môžete odstrániť priečinok z prezentácie uzamknutej obrazovky.
- 5.Zmeňte ďalšie nastavenia podľa svojich potrieb.

#### Ako presuniem dlaždice?

Vyberte dlaždicu a potiahnite ju na miesto na obrazovke *[Start] (Štart)*, kde sa má objaviť. Ostatné dlaždice sa spolu s danou dlaždicou presunú na nové miesto.

#### Môžem usporiadať dlaždice do skupín?

Áno, môžete. Vyberte existujúcu dlaždicu a jej potiahnutím usporiadajte obrazovku *[Start] (Štart)* ako chcete. Kliknite pravým tlačidlom myši na aplikáciu a vyberte možnosť [Pin to Start] (Pripnúť na obrazovku Štart), čím vytvoríte novú skupinu na obrazovke *[Start] (Štart)*. Tu môžete potiahnuť dlaždicu na existujúcu skupinu na obrazovke *[Start] (Štart)*. Podľa svojich potrieb môžete skupiny pomenovať a usporiadať dlaždice.

#### Môžem tiles zväčšiť alebo zmenšiť?

Áno, môžete. Kliknite pravým tlačidlom myši na dlaždicu a vyberte položku [Resize] (Zmeniť veľkosť). V ponuke, ktorá sa objaví, vyberte veľkosť.

#### Môžem zmeniť rozlíšenie obrazovky?

Áno, môžete. Ukážte kurzorom do ľavého dolného rohu obrazovky a napísaním výrazu "Rozlíšenie" do textového okna zobrazte výsledky. Vyberte položku [Change the resolution of the display] (Zmeniť rozlíšenie obrazovky). Prípadne môžete aj kliknúť pravým tlačidlom myši kdekoľvek na obrazovke a vybrať položky [Display settings] (Nastavenie obrazovky) > [Display] (Obrazovka).

#### <span id="page-37-0"></span>**Ako nastavím budík?**

Počítač môže fungovať ako váš budík. Napíšte výraz "Budíky" a vyhľadajte tak aplikáciu *[Alarms & Clock] (Budíky a hodiny)*.

- 1.Vyberte budík zo zoznamu, prípadne vyberte znak + na obrazovke vpravo dole a vytvorte nový budík.
- 2.Zadajte *Názov budíka*.
- 3.Nastavte čas zvolením hodiny a minúty.
- 4.Vyberte dni, kedy má byť budík aktívny.
- 5.Vyberte zvuk upozornenia.
- 6.Vyberte čas odloženia.
- 7.Vyberte ikonu *[Save] (Uložiť)* v pravom dolnom rohu obrazovky a uložte tak budík.
- 8.Vyberte možnosť *[On] (Zapnuté)* alebo *[Off] (Vypnuté)*, ak chcete aktivovať alebo deaktivovať budík.

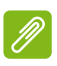

*Budík zaznie iba vtedy, ak sa počítač v daný čas prebudí.*

#### <span id="page-38-0"></span>**Kde sú moje aplikácie?**

Ukážte kurzorom do ľavého dolného rohu obrazovky a kliknite do políčka vyhľadávania. Potom začnite písať názov aplikácie, ktorú chcete otvoriť.

Ako dám aplikáciu na obrazovku [Start] (Štart)?

Ak ste v zozname všetkých aplikácií, a chcete, aby sa aplikácia objavovala na obrazovke *[Start] (Štart)*, kliknite na aplikáciu pravým tlačidlom myši a vyberte položku [Pin to Start] (Pripnúť na obrazovku Štart).

#### Ako odstránim dlaždicu z obrazovky [Start] (Štart)?

Kliknite pravým tlačidlom myši na dlaždicu a vyberte možnosť [Unpin from Start] (Zrušiť pripnutie na obrazovke Štart), čím odstránite dlaždicu z obrazovky *[Start] (Štart)*.

#### Ako dám aplikáciu na panel úloh?

Ak ste v zozname všetkých aplikácií, a chcete, aby sa aplikácia objavovala na paneli úloh, kliknite na aplikáciu alebo dlaždicu pravým tlačidlom myši a vyberte položku [More] (Viac) > [Pin to taskbar] (Pripnúť na panel úloh).

#### Ako nainštalujem aplikácie?

Na nákup a preberanie aplikácií zo služby *[Microsoft Store] (Microsoft Store)* budete potrebovať ID spoločnosti Microsoft.

#### Nemôžem nájsť programy, ako sú [Notepad] (Poznámkový blok) a [Paint] (Maľovanie)! Kde sú?

Ukážte kurzorom do ľavého dolného rohu obrazovky a kliknite do políčka vyhľadávania. Napíšte názov aplikácie, ktorú chcete otvoriť. Prípadne otvorte zoznam všetkých aplikácií a nalistujte na položku "[Windows Accessories] (Príslušenstvo Windows)", kde uvidíte zoznam starších programov.

### <span id="page-39-0"></span>**Čo je ID spoločnosti Microsoft (konto)?**

Konto Microsoft je e-mailová adresa a heslo, ktoré používate na prihlásenie do systému Windows. Môžete použiť ľubovoľnú emailovú adresu, ale najlepšie bude, ak zvolíte takú, ktorú už používate na komunikáciu s priateľmi a prihlasovanie na svoje obľúbené webové stránky. Keď sa na počítači prihlásite pomocou konta Microsoft, spojíte tým svoj počítač s ľuďmi, súbormi a zariadeniami, na ktorých vám záleží.

#### Potrebujem to?

Na používanie systému Windows 10 nepotrebujete konto Microsoft, ale uľahčí vám to život, pretože môžete po prihlásení sa pomocou ID spoločnosti Microsoft synchronizovať údaje medzi rôznymi zariadeniami.

#### Akn hn získam?

Ak ste už nainštalovali systém Windows 10 a neprihlásili ste sa pomocou konta Microsoft, prípadne nemáte konto Microsoft a chcete ho získať, stlačte *kláves Windows*, prípadne vyberte *tlačidlo [Start] (Štart) systému Windows* a vyberte položky > [Settings] (Nastavenie) > [Accounts] (Kontá) > [Sign in with a Microsoft account instead] (Prihlásiť sa radšej kontom Microsoft) a postupujte podľa pokynov na obrazovke.

#### <span id="page-39-1"></span>**Ako skontrolujem aktualizácie systému Windows?**

Stlačte *kláves Windows* alebo vyberte *tlačidlo [Start] (Štart) systému Windows* a vyberte položky > [Settings] (Nastavenie) > [Update & Security] (Aktualizácia a Zabezpečenie) > [Windows Update] (Aktualizácia systému Windows). Vyberte možnosť [Advanced options] (Rozšírené možnosti) a nakonfigurujte nastavenia.

#### <span id="page-39-2"></span>**Kde môžem získať ďalšie informácie?**

Ak potrebujete ďalšie informácie, navštívte tieto stránky:

- Informácie k systému Windows 10: <www.microsoft.com>
- Často kladené otázky podpore:<support.acer.com>

### <span id="page-40-0"></span>**Riešenie problémov**

V tejto kapitole sú uvedené pokyny k riešeniu bežných problémov systému. Ak sa vyskytne problém, prečítajte si najprv tieto inštrukcie a až potom volajte servisného technika. Riešenie závažnejších problémov si vyžaduje otvorenie počítača. Nepokúšajte sa otvárať počítač sami; kontaktujte svojho predajcu alebo autorizované servisné stredisko, kde nájdete pomoc.

### <span id="page-40-1"></span>**Tipy na riešenie problémov**

Tento počítač je vybavený rozšíreným systémom, ktorý zobrazuje chybové hlásenia, aby vám pomohol riešiť problémy.

Ak sa objaví systémové hlásenie so správou o chybe alebo sa objaví náznak chyby, pozrite nižšie uvedené "Hlásenia o chybách". Ak problém nemožno vyriešiť, kontaktujte svojho predajcu.

#### <span id="page-40-2"></span>**Hlásenia o chybe**

Všimnite si, že ak sa objaví správa o chybe, obsahuje aj akcie na jej opravu. V nasledovnej tabuľke nájdete zoznam správ o chybách v abecednom poradí a odporúčané postupy.

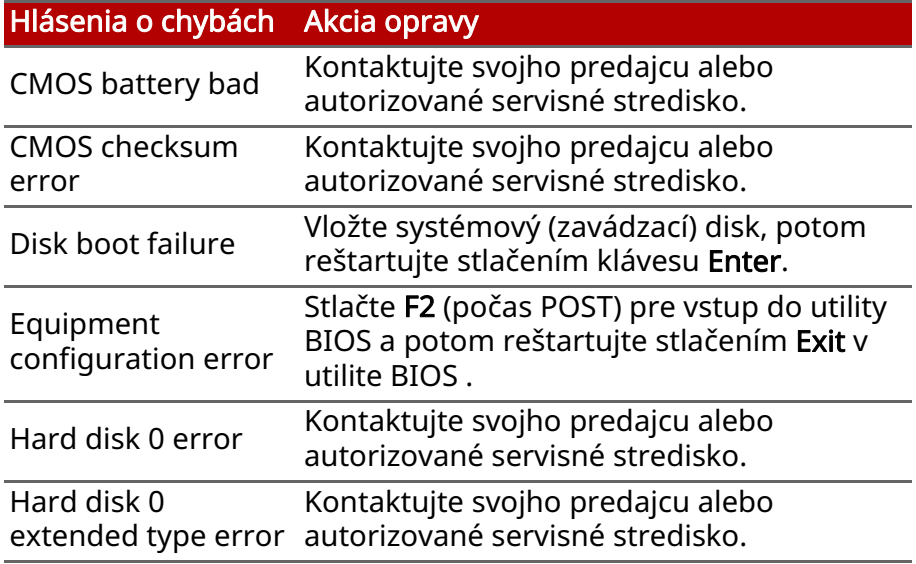

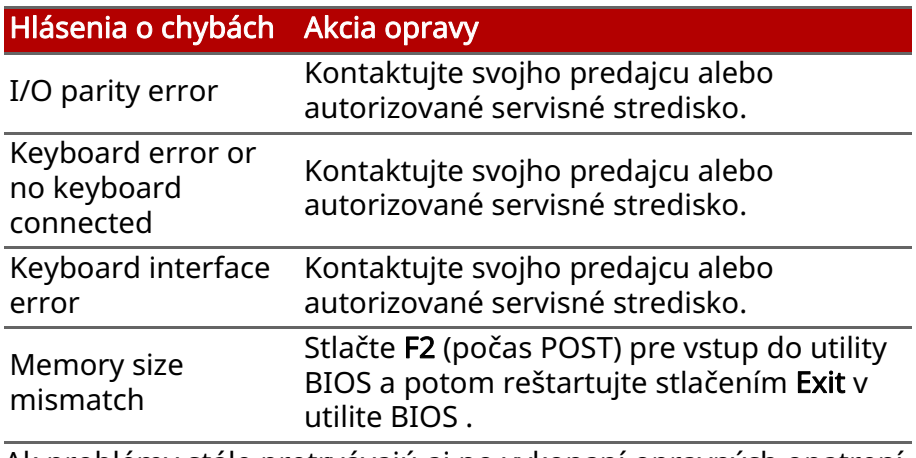

Ak problémy stále pretrvávajú aj po vykonaní opravných opatrení, obráťte sa na svojho predajcu alebo autorizované servisné stredisko.

### **INTERNET A ONLINE BEZPEČNOSŤ**

### <span id="page-42-1"></span><span id="page-42-0"></span>**Prvé kroky na sieti**

#### <span id="page-42-2"></span>**Ochrana počítača**

Je životne dôležité chrániť svoj počítač pred vírusmi a útokmi z internetu [\(pozrite Softvér na zabezpe](#page-46-0)čenie internetu na [strane 47](#page-46-0)). Komplexný program zabezpečenia Internetu je ponúknutý pri prvom spustení počítača. Túto ochranu by ste mali aktivovať čo najskôr, určite ešte pred pripojením na internet.

#### <span id="page-42-3"></span>**Výber poskytovateľa internetových služieb**

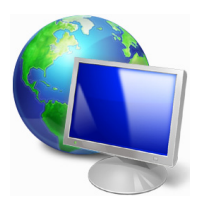

Používanie internetu sa stalo prirodzenou súčasťou<br>každodennej práce s počítačom. Stačí pár každodennej práce s počítačom. Stačí pár jednoduchých krokov a môžete sa pripojiť k ohromnej zbierke vedomostí a komunikačných nástrojov. Ak chcete prejsť týmito krokmi, mali by ste najprv vybrať *Poskytovateľa internetových služieb* (ISP), ktorý vám zaisťuje pripojenie počítača na

internet. Mali by ste zistiť poskytovateľov internetových služieb, ktorí sú vo vašom regióne k dispozícii. Nezabudnite sa porozprávať so svojimi priateľmi a rodinou o ich skúsenostiach alebo pozrite hodnotenia a správy od zákazníkov. Poskytovateľ internetových služieb, ktorého si vyberiete, vám dodá pokyny k pripojeniu na internet (možno budete potrebovať ďalší softvér alebo špeciálny "box", ktorý sa pripája k telefónnej linke).

#### Typy pripojenia

V závislosti od modelu počítača, vášho umiestnenia a komunikačných potrieb máte k dispozícii niekoľko spôsobov pripojenia na internet.

#### Telefonické pripojenie

Niektoré počítače obsahujú konektor pre telefonické pripojenie ("modem"). Ten vám umožňuje pripojiť sa na internet pomocou telefonickej linky. Pri telefonickom pripojení nie je možné súčasne na jednej telefónnej linke používať modem a telefón. Tento typ pripojenia sa odporúča iba pri obmedzenom používaní internetu, pretože rýchlosť pripojenia je malá a čas pripojenia je zvyčajne účtovaný v hodinách.

#### DSL (napr. ADSL)

DSL (Digital Subscriber Line) je pripojenie typu "vždy zapnuté", ktoré funguje na telefónnej linke. Pretože DSL a telefón nepoužívajú rovnaké frekvencie, môžete používať telefón súčasne s pripojením na internet (kvôli ochrane pred rušením je potrebný "mikrofilter" na všetkých telefónnych zásuvkách). Ak chcete využívať DSL, musíte sa nachádzať blízko ústredne podporujúcej DSL (služba je niekedy nedostupná vo vidieckych oblastiach). Rýchlosť pripojenia sa líši podľa umiestnenia, ale DSL vo všeobecnosti poskytuje veľmi rýchle a spoľahlivé pripojenie na internet. Pretože je toto pripojenie vždy zapnuté, zvyčajne sa účtuje s pevnou mesačnou platbou.

#### **Poznámka**

*Pripojenie DSL vyžaduje príslušný modem. Modem zvyčajne dodá poskytovateľ internetových služieb pri registrácii. Viaceré tieto modemy obsahujú "smerovač", ktorý poskytuje prístup k sieti a WiFi.*

#### Káblovka

Káblové pripojenie poskytuje rýchlu a vždy zapnutú internetovú službu prostredníctvom káblovej televíznej linky. Táto služba je zvyčajne k dispozícii vo veľkých mestách. Súčasne môžete používať telefón a sledovať káblovú televíziu počas pripojenia na internet.

#### <span id="page-43-1"></span><span id="page-43-0"></span>**Sieťové pripojenia**

LAN (Local Area Network) je skupina počítačov (napríklad v kancelárskej budove alebo doma), ktoré zdieľajú spoločné

komunikačné linky a zdroje. Keď nastavíte sieť, môžete zdieľať súbory, periférne zariadenia (napríklad tlačiareň) a pripojenie na internet. Sieť LAN môžete vytvoriť káblovými technológiami (ako je Ethernet) alebo bezdrôtovými technológiami (ako je WiFi alebo Bluetooth).

#### Bezdrôtové siete

Bezdrôtová sieť LAN alebo WLAN je bezdrôtová lokálna sieť, ktorá môže spájať dva alebo viac počítačov bez použitia káblov. Nastavenie bezdrôtovej siete je ľahké a umožňuje zdieľať súbory, periférne zariadenia a pripojenie na internet.

#### Aké sú výhody bezdrôtovej siete?

#### Mahilita

Bezdrôtové systémy siete LAN umožňujú vám a ostatným používateľom domácej siete zdieľať súbory a zariadenia pripojené k sieti, napríklad tlačiareň alebo skener.

Môžete tiež zdieľať pripojenie na Internet s ostatnými počítačmi vo svojom domove.

#### Rýchlosť inštalácie a jednoduchosť

Inštalácia systému bezdrôtovej siete LAN môže byť rýchla a ľahká a odbúrava nutnosť vedenia káblov cez steny a stropy.

#### Súčasti bezdrôtovej siete LAN

Ak chcete doma nastaviť svoju bezdrôtovú sieť, je potrebné nasledovné:

#### Prístupový bod (smerovač)

Prístupové body (smerovače) sú dvojcestné zariadenia prenosu, ktoré vysielajú údaje do okolitého prostredia. Prístupové body fungujú ako prostredník medzi káblovou a bezdrôtovou sieťou. Väčšina smerovačov má zabudovaný DSL modem, ktorý umožňuje prístup k vysokorýchlostnému pripojeniu na Internet pomocou .<br>DSL. Poskytovateľ internetových služieb (ISP), ktorého ste si<br>vybrali, zvyčajne dodáva modem/smerovač súčasne s vybrali, zvyčajne dodáva modem/smerovač súčasne s predplatením svojich služieb. Pozorne si prečítajte dokumentáciu dodanú spolu s prístupovým bodom/smerovačom, kde nájdete podrobné pokyny na inštaláciu.

#### Sieťový kábel (RJ45)

Sieťový kábel (nazýva sa aj kábel RJ45) sa používa na pripojenie hostiteľského počítača k prístupovému bodu (pozrite obrázok dole). Tento typ kábla sa môže používať aj na pripojenie periférnych zariadení k prístupovému bodu.

#### Bezdrôtový adaptér

Väčšina počítačov je vybavená bezdrôtovým modulom a tlačidlom "Wi-Fi", ktorým sa zapína alebo vypína pripojenie k sieti. Pomocou možností správy sietí môžete aj zapnúť alebo vypnúť bezdrôtovú sieť, prípadne riadiť, čo sa cez sieť zdieľa.

### **Upozornenie**

Počas letu lietadlom môže byť používanie bezdrôtových zariadení zakázané. Pred vstupom na palubu lietadla vypnite všetky zariadenia; mohli by ohroziť fungovanie lietadla, rušiť komunikáciu a dokonca môžu byť nezákonné. Po vystúpení sa opýtajte stewarda, či môžete zapnúť Wi-Fi.

#### <span id="page-45-0"></span>**Surfujte v sieti!**

Ak chcete surfovať na internete, potrebujete<br>program nazvaný internetový prehľadávač. program nazvaný internetový *[Microsoft Edge] (Microsoft Edge)* poskytuje ľahkú a bezpečnú prácu pri prehľadávaní webu. Po nainštalovaní prístupu na internet a pripojení môžete z ponuk [Start] (Štart) kliknúť na dlaždicu Microsoft Edge alebo ikonu na paneli úloh a povýšte svoju prácu s internetom na novú úroveň!

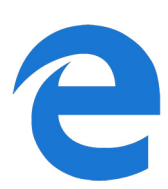

#### Webová stránka Acer

Začnite tým, že navštívite webovú stránku www.acer.com. Acer sa snaží poskytnúť vám trvalú prispôsobenú technickú podporu. Pozrite časť *[Support] (Podpora)*, kde nájdete pomoc ušitú na mieru vašim potrebám.

www.acer.com je vaša brána do sveta aktivít a služieb online: pravidelne nás navštevujte a získajte najnovšie informácie a súbory na prevzatie!

#### <span id="page-46-0"></span>**Softvér na zabezpečenie internetu**

Spoločnosť Acer uzatvorila partnerstvo so spoločnosťou Norton, aby vám umožnila byť o krok vpred pred kyberzločincami a poskytla prístup k špičkovému zabezpečeniu pre všetky vaše zariadenia.

#### Vyberte si počítače Acer, ktoré obsahujú ochranu od Norton Security

Norton Security je predinštalované na vybratých počítačoch Acer, kde chráni vašu identitu a finančné údaje pred vírusmi, spyware, malvérom a iným online hrozbami. Získajte ďalšie informácie o online bezpečnosti a o spôsobe ochrany po ukončení úvodného predplatného.

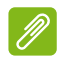

#### **Poznámka**

*Parametre sa líšia v závislosti od modelu alebo operačného systému.*

#### Byť napred pred kyberzločincami

Buďte o krok vpred pred kyberzločincami a oboznámte sa s ich taktikami prieniku k súkromným údajom.

#### Skontrolujte si aktuálnosť softvéru

Kyberzločinci sa spoliehajú najmä na bezpečnostné diery v softvéri či platforme, pretože ide o najjednoduchší spôsob, ako sa do zariadenia môže dostať škodlivý softvér. Niekedy sa o to používateľ nemusí takmer vôbec pričiniť. Po každej ohlásenej aktualizácii zo strany výrobcu softvéru si hakeri pripravia svoj malvér, ktorý je v softvéri schopný nájsť trhliny, ktoré by boli v prípade nainštalovania aplikácie opravené.

Ako sa chrániť: Nainštalujte aktualizácie softvéru ihneď po ich sprístupnení.

#### Dávajte pozor na falošné alebo phisingové e-maily

Buďte obozretní pred e-mailami, ktoré vyzerajú ako od priatelia alebo kolegu, no zdajú sa vám čudné. Možno len nepoužili správnu veľkosť písmen vo vašom mene, prípadne sa v správe objavujú preklepy. E-mail môže pochádzať od kyberzločincov, ktorí sa vás snažia obalamutiť tak, aby ste im poslali svoje číslo kreditnej karty, číslo sociálneho zabezpečenia alebo sa prihlásili na falošnú webovú adresu stránky, ktorá vyzerá presne ako pravá.

**Ako sa chrániť:** Používajte silný filter nevyžiadanej pošty. Ak sa vám na e-maile niečo nezdá, na nič neklikajte a okamžite ho vymažte. Otvorte si prehliadač a ručne zadajte webovú adresu banky a svoje prihlasovacie údaje.

#### Nenechajte sa oklamať, ak vám niekto zatelefonuje

Podvod s technickou podporou je forma online podvodu, pri ktorom vám zavolajú osoby, ktoré tvrdia, že sú z technickej podpory dôveryhodnej spoločnosti, akými sú Norton či Microsoft. Oznámia vám, že máte vírus. Hlavným cieľom týchto podvodov je vylákanie peňazí od obete. Kyberzločinci vám tiež do zariadení môžu s cieľom získania prístupu k osobným informáciám nainštalovať malvér, ako napríklad softvér na zaznamenávanie klávesových úderov alebo backdoor trójske kone.

Ako sa chrániť: Neverte telefonátom o nefunkčnosti vášho počítača alebo softvéru. Nikomu neznámemu nikdy telefonicky neposkytujte osobné informácie, akými sú číslo sociálneho zabezpečenia či číslo kreditnej karty.

#### Bežné hrozby využívané kyberzločincami

Teraz už poznáte zopár bežných postupov kyberzločincov na preniknutie do vášho zariadenia alebo na priame získanie vašich osobných údajov. Ponúkame zoznam niekoľkých ich obľúbených typov malvéru, ktoré radi inštalujú do zariadení spolu so spôsobom, ako postupovať pri infikovaní.

#### Ransomware

Forma malvéru, ktorá šifruje osobné dátové súbory na počítači a pripojených zariadeniach. Šifrovanie prevádza súbory do iného formátu, ktorý možno otvoriť len pomocou špecifického kľúču šifrovania. Po samoinštalácii ransomware sa zobrazí výstražné hlásenie o zablokovaní počítača. Používateľ sa dozvie istú sumu peňazí a časový rámec, dokedy musí toto "výkupné" zaplatiť. Neexistuje garancia, že po zaplatení tejto sumy kriminálnik súbory skutočne dešifruje!

Postup v prípade infikovania: Nvyhnite sa sa infikovaniu pomocou zabezpečenia internetovým bezpečnostným softvérom, akým je napríklad Norton Security. Vykonávajte pravidelné zálohy svojich údajov, a to buď online, alebo na samostatný externý pevný disk, ktorý k počítaču *pripájate len* počas vykonávania zálohy. Ransomware je známy zablokovaním prístupu k externým diskom pripojeným k počítaču.

Ak ste sa stali obeťou ransomware, dvakrát si premyslite, či výkupné zaplatíte. Neexistuje žiadna garancia, že kyberzločinci vám súbory odomknú. Ak sumu uhradíte, len tým podporíte ich chamtivosť po ďalšej nevinnej obeti.

#### **Botnety**

Botnet predstavuje reťazec infikovaných prepojených počítačov, ktoré spoločne vykonávajú istú úlohu. Botnety sa do vášho zariadenia dostávajú cez škodlivé kódy. Po stiahnutí softvéru sa botnet spojí s hlavným počítačom a oznámi mu, že je všetko pripravené. Váš počítač, telefón, tablet alebo IoT zariadenie sa tak dostane úplne pod kontrolu autora botnetu. Väčšina ľudí infikovaných botnetmi ani len netuší, že ich zabezpečenie počítača bolo prekonané!

Postup v prípade infikovania: Túto infekciu si pravdepodobne ani nevšimnete, pretože boty sú známe svojou nenápadnosťou. Poskytovateľ internetových služieb vám môže poslať upozornenie, že vo vašej sieti bola zistená hrozba a musíte odstrániť bota. V prípade, že takéhoto bota máte, pomocou softvéru na internetovú bezpečnosť, akým je napríklad Norton Security, vykonajte kontrolu všetkých svojich zariadení.

#### Vírus/Malvér

"Vírus" je už roky súhrnný názov pre škodlivé softvérové programy. Vírus je však len jedným z typov škodlivého softvéru. Vírus klasifikujeme ako samostatne sa replikujúci škodlivý kód, ktorý sa šíri vkladaním do súborov alebo programov.

Postup v prípade infikovania: Predíďte infikovaniu inštaláciou softvéru pre internetovú bezpečnosť, akým je napríklad Norton Security. V prípade, že máte predplatné Norton Security a máte podozrenie na infikovanie vírusom, obráťte sa telefonicky na technikov spoločnosti Norton, ktorí vám pomôžu pri zničení vírusu.

#### Dbajte na opatrnosť pri využívaní verejnej siete Wi-Fi

Verejné siete Wi-Fi sú dostupné takmer kdekoľvek, od miestnych kaviarní, až po hotely alebo letiská, ktoré navštevujete počas cestovania. Aj keď nám verejné siete Wi-Fi zjednodušujú život, predstavujú tiež bezpečnostné riziká v súvislosti s osobnými informáciami obsiahnutými v našich laptopoch a smartfónoch. Virtuálna súkromná sieť (VPN) vám poskytne online súkromie a anonymitu vytvorením súkromnej siete z verejného internetového pripojenia. VPN sa postará o zamaskovanie IP adresy, vďaka čomu budú online činnosti zabezpečené a prakticky nevystopovateľné. Jedným z najväčších bezpečnostných rizík verejných sietí Wi-Fi je takzvaný útok prostredníkom (MITM). Tieto útoky sú podobné odpočúvaniu. Údaje sa odosielajú z bodu A (počítač) do bodu B (server/webová stránka), pričom útočník sa dostáva niekde do stredu týchto prenosov. Následne si pripravia nástroje naprogramované na "odpočúvanie" prenosu a zachytávanie údajov so zameraním sa na takzvané zraniteľné údaje, ako sú napríklad prihlasovacie údaje či heslá.

Používajte verejnú privátnu sieť (VPN) a po pripojení sa na verejnú sieť Wi-Fi budete mať istotu o svojom súkromí a anonymite. Služby VPN dokážu šifrovať všetky údaje, ktoré odošlete alebo prijmete pri používaní verejného hotspotu siete Wi-Fi, čím sa ochránia vaše informácie pred hakermi a ostatnými používateľmi v rámci rovnakého pripojenia.

#### Ďalšie tipy o zabezpečení

Riziko vystavenia sa online kriminalite znížite osvojením si dobrých bezpečnostných zvykov. Na výrazne zníženie rizík počítačovej kriminality stačí urobiť pár základných vecí:

- Svoje účty chráňte silnými a jedinečnými heslami, ktoré pozostávajú z kombinácie aspoň 10 veľkých a malých písmen, symbolov a číslic.
- Neklikajte na náhodné prepojenia ani neotvárajte neoverené správy a prílohy, a to najmä od neznámych ľudí.
- Neprezerajte si žiadne osobné informácie alebo účty sociálnych sietí na nechránených sieťach Wi-Fi.
- Na zariadeniach používajte bezpečnostný softvér, ktorý vás ochráni pred najnovšími hrozbami.

#### Chráňte počítač bezpečnostnými nástrojmi systému Windows

Systém Windows ponúka množstvo ochranných aplikácií.

#### [Windows Updates] (Aktualizácie systému Windows)

Ak je aktívne pripojenie na internet, systém Windows môže automaticky kontrolovať dôležité aktualizácie pre počítač a inštalovať ich. Tieto aktualizácie obsahujú bezpečnostné záplaty a aktualizácie programov, ktoré môžu vylepšiť prácu s počítačom a pomáhajú chrániť počítač pred novými vírusmi a útokmi.

#### Ako spoznám, že môj počítač je ohrozený?

Ak funkcia *[Action Center] (Centrum akcií)* ohlási výstrahu, alebo ak sa počítač správa chybovo, neočakávane zlyhal alebo ak nejaké programy nefungujú správne, počítač je možno infikovaný škodlivým softvérom. Nezvaľujte však všetky problémy v počítači na vírus! Ak máte podozrenie, že je počítač infikovaný, v prvom rade by ste mali aktualizovať, ak ste tak ešte neurobili, a spustiť antivírusový program a antispyware.

### <span id="page-51-0"></span>**PREHRÁVANIE FILMOV BLU-RAY ALEBO DVD**

Ak je počítač vybavený mechanikou Blu-ray alebo DVD, môžete prehrávať filmy na počítači alebo na televízore s vysokým rozlíšením cez port HDMI.

- 1.Vložte disk do mechaniky.
- 2.Po niekoľkých sekundách sa film začne prehrávať.
- 3.Ak sa film nezačne prehrávať, otvorte program na prehrávanie filmov a v ponuke *Súbor* otvorte disk.

### **Dôležité**

Ak spúšťate DVD prehrávač prvýkrát, program vás vyzve na zadanie kódu regiónu. Disky DVD sú k dispozícii pre 6 regiónov.

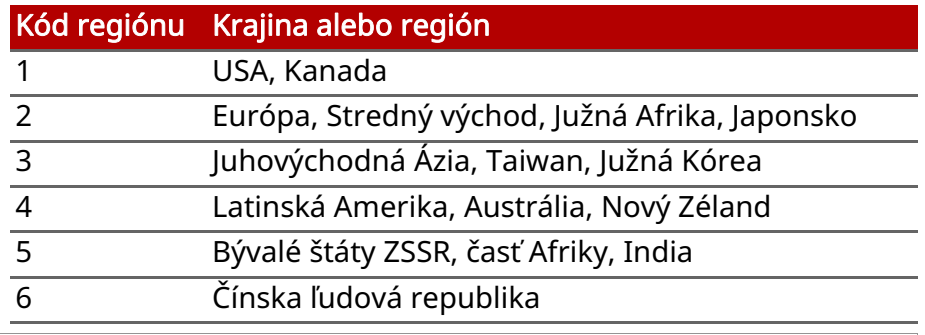

#### **Poznámka**

*Ak chcete zmeniť kód regiónu, vložte do DVD mechaniky DVD film iného regiónu.*

*Keď už je raz v DVD mechanike nastavený kód regiónu, bude prehrávať len DVD disky tohto regiónu. Kód regiónu je možné nastaviť maximálne päťkrát (vrátane prvého zadania), potom ostane posledné nastavenie kódu regiónu trvalé.*

*Opravou pevného disku nebude počet zadaní kódu regiónu vymazaný.*